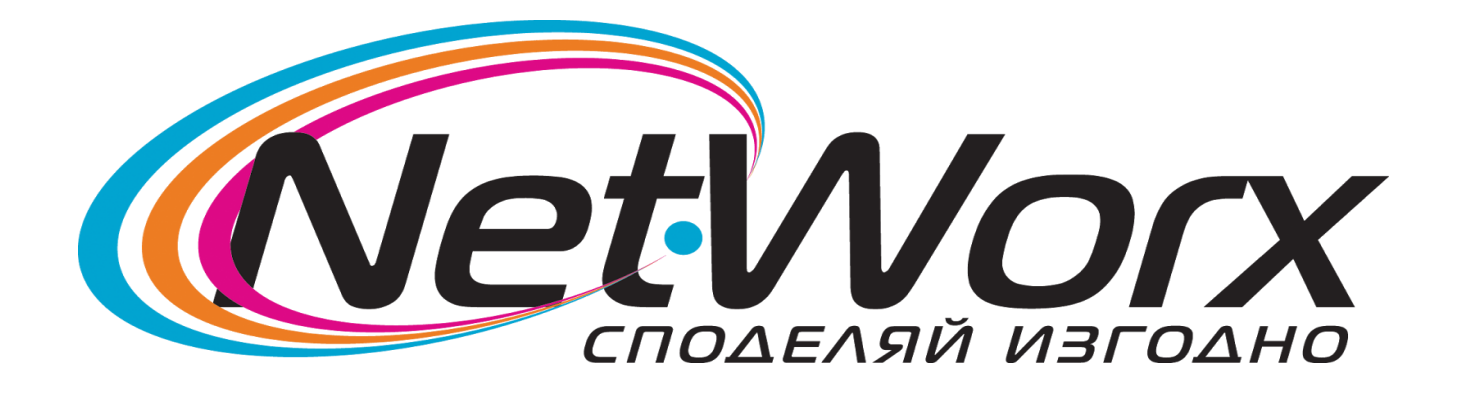

## Ръководство инсталация на PPPoE връзка Windows® 98 и Windows®

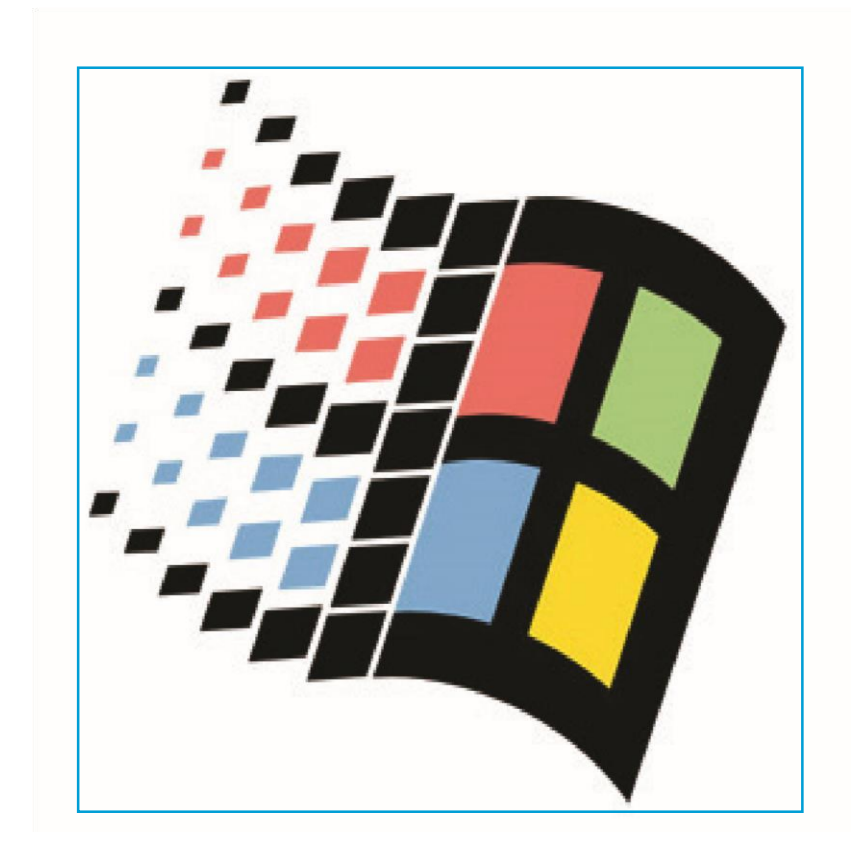

## **Инсталация на Dial-Up Networking 1.4**

Ако ползвате Windows® 95, Windows® 98 или Windows® 98 SE, трябва да инсталирате ъпдейт **за Dial-Up Networking**. Ако ползвате **Windows® ME**, не е нужно да инсталирате този ъпдейт и можете направо да преминете към създаването на **VPN** връзка. Последната версия на Dial-Up Networking е 1.4 и е включена в инсталационния диск. За да го инсталирате поставете инсталационния диск на Networx-BG във вашето CD устройство. Като се като се зареди стартиращата програма натиснете бутона "Софтуер" и след това щракнете върху бутона **"Dial-Up Networking 1.4"** и стартирайте ъпдейта за вашата опрерационна система.

Ако не знаете каква е точно версията на вашия Windows, щракнете с десния бутон на мишката върху иконата **"My Computer"** и от менюто изберете **Properties**. Във етикета **"General"** можете да разберете точно коя версия на операционната система ползвате.

#### **Подготовка за инсталация на PPPoE протокола**

По-старите версии на Windows нямат вградена поддръжка на PPPoE протокола, за това той трябва да се инсталира отделно. В инсталационния диск сме включили всичко необходимо за да можете да си инсталирате връзката. За целта трябва да поставите инсталационния диск на Networx-BG във вашето CD устройство. Като се като се зареди стартиращата програма натиснете бутона "Софтуер" и след това щракнете на бутона "PPPoE Протокол". Ще се стартира инсталационна програма, просто натиснете бутона "Install" и ще се разархивира протокола в папка "C:\PPPoE". Така ще имате винаги достъп до необходимите файлове за създаване на PPPoE връзки.

Ако вече сте инсталирали PPPoE протокола, можете направо да пристъпите към създаване на PPPoE връзката.

**Внимание!** Инсталацията на Dial-Up Networking 1.4 и PPPoE протокола е еднократно. Не е нужно да се прави при създаването на всяка PPPoE връзка!

### **Инсталация на PPPoE протокола**

**Стъпка 1:** Щракнете с десния бутон на мишката върху иконата "Network Neighborhood" и от менюто изберете "Properties".

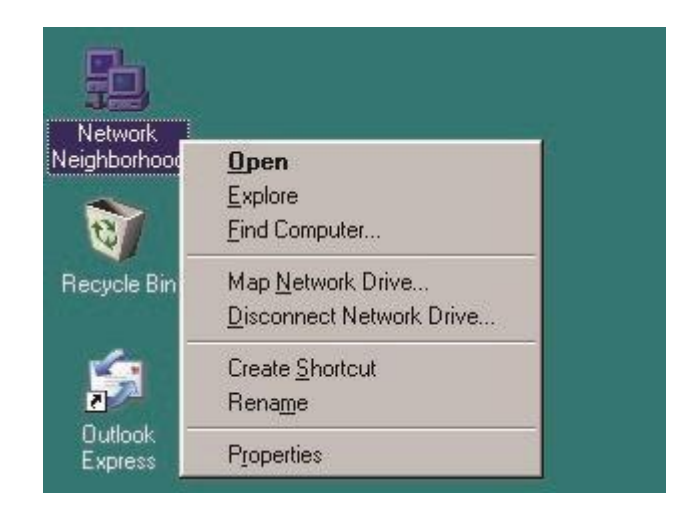

**Стъпка 2:** Ще се появи прозореца "Network", щракнете на бутона "Add…".

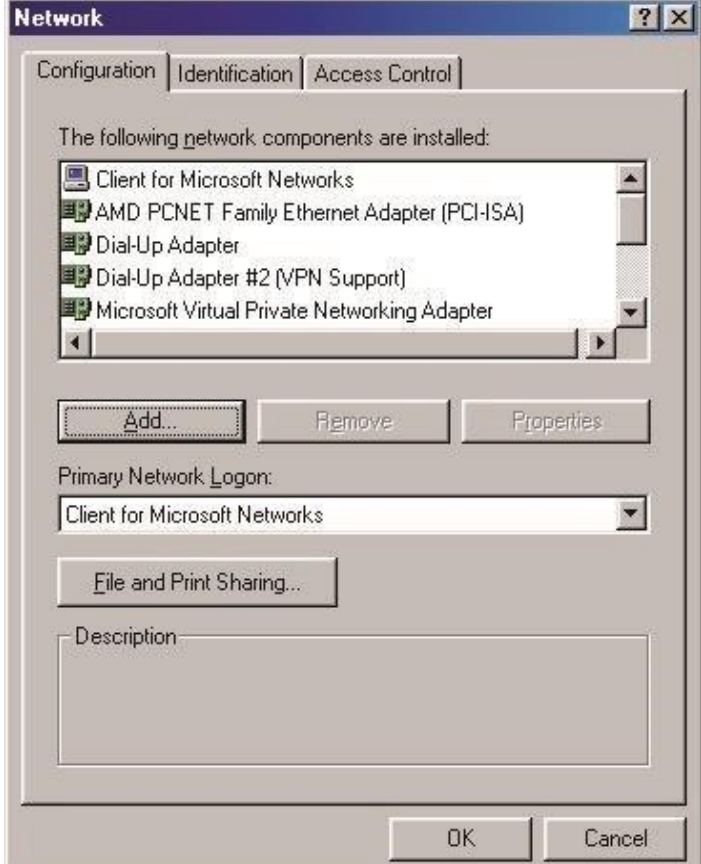

**Стъпка 3:** Изберете "Protocol" и след това натиснете бутона "Add…".

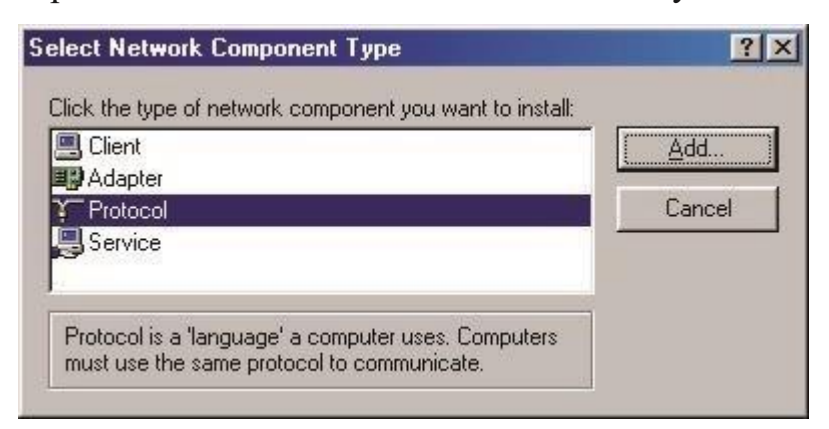

**Стъпка 4:** Тъй като PPPoE протокола не е вграден в Windows, ще трябва да го добавим от друго място. За това натиснете бутона "Have Disk…".

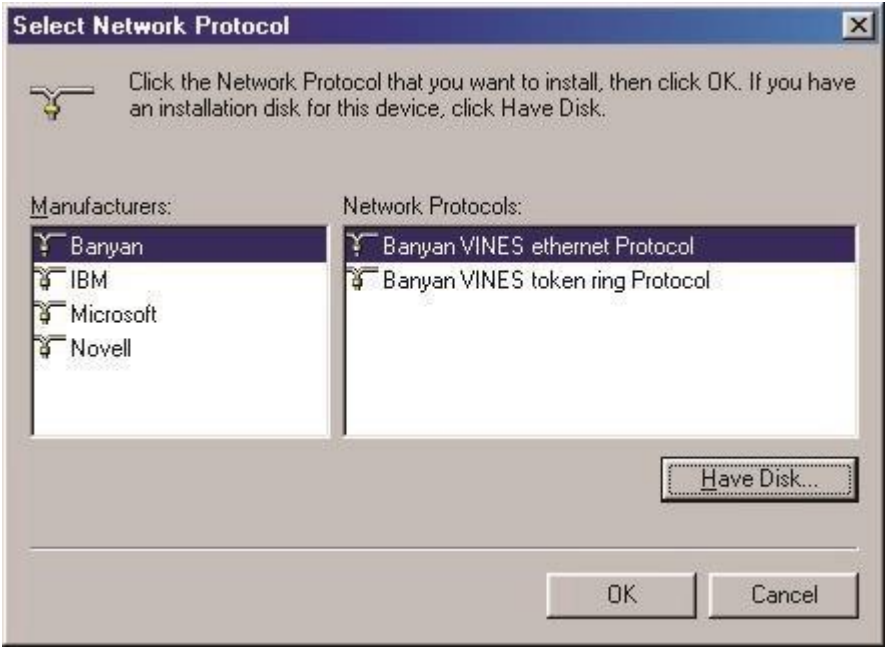

**Стъпка 5:** Напишете пътя до файловете "C:\PPPoE" или изберете папката чрез бутона "Browse". След това натиснете бутона "OK".

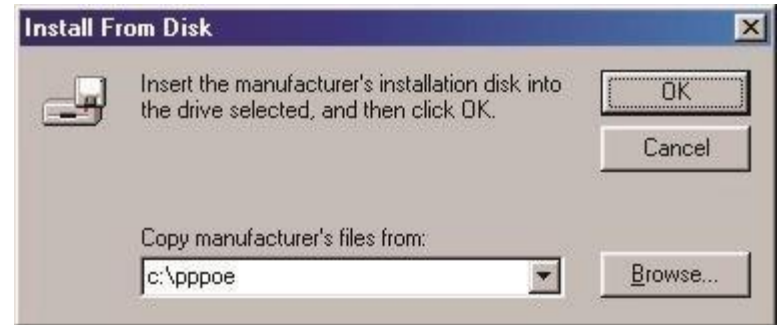

**Стъпка 6:** Изберете протокола според версията на операционната Ви система и натиснете бутона "OK".

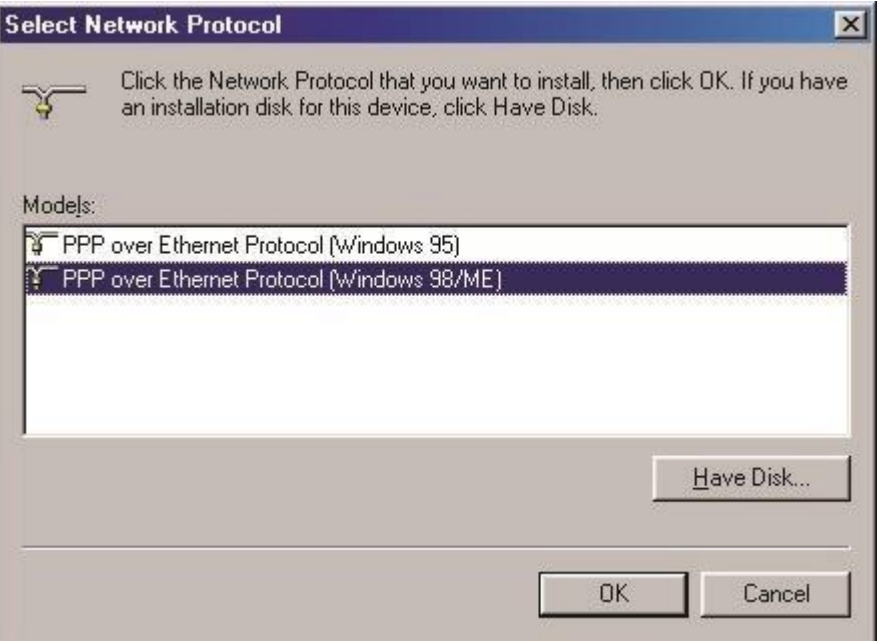

**Стъпка 7:** За да приключите инсталацията натиснете бутона "OK". Поставете инсталационния диск на "Windows" в CD устройството, натиснете "OK" и рестартирайте.

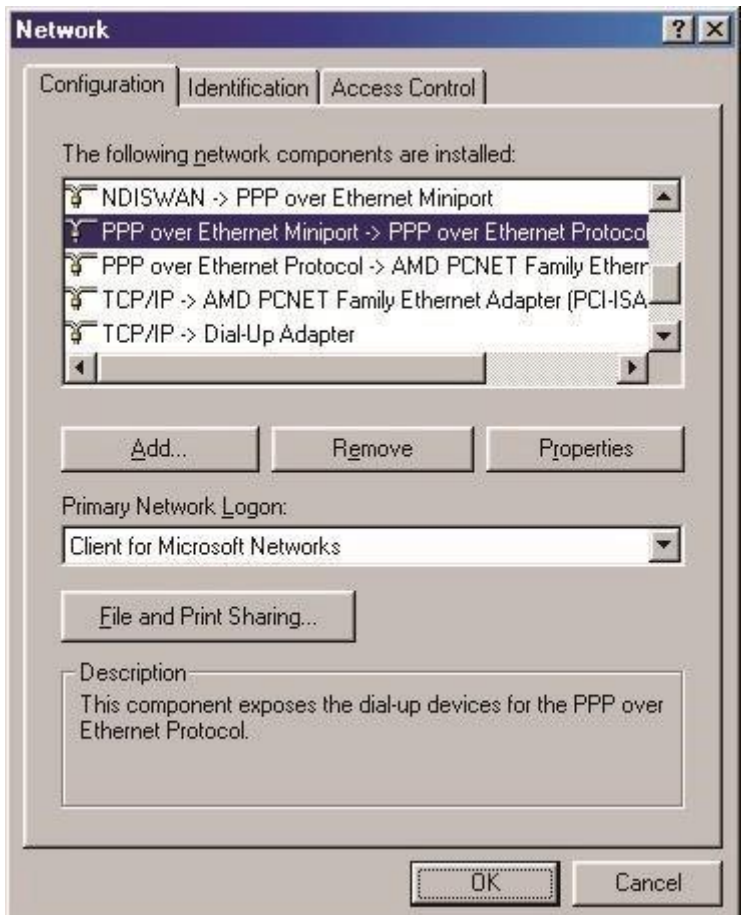

# **Създаване на PPPoE връзка**

**Стъпка 1:** Отворете папката "C:\pppoe" и стартирайте файла "Raspppoe.exe".

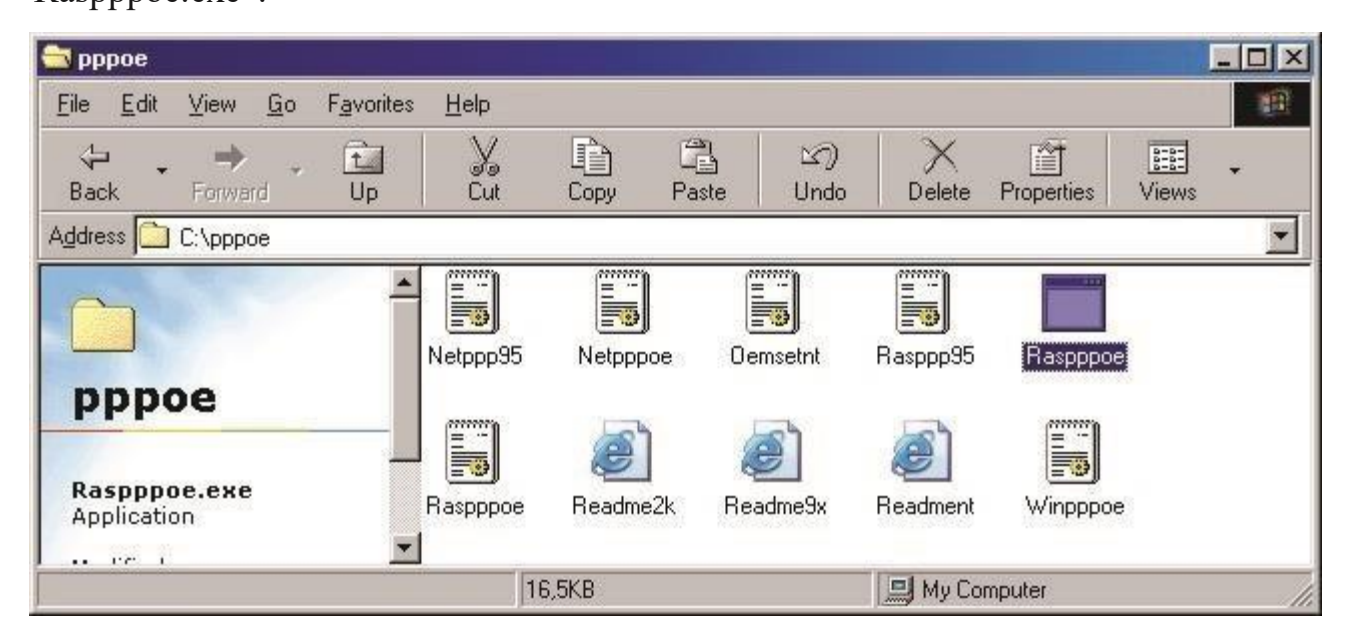

**Стъпка 2:** Ако ви се появи този прозорец, значи има проблем с Windows-а ви, който може да причинява често блокиране на компютъра няколко минути след свързването

на PPPoE връзката. В такъв случай щракнете на бутона "No" и поставете инсталационния диск на "Networx-BG" в CD устройството си. Като се стартира зареждащата програма, щракнете на бутона "Софтуер", отворете "Dial-Up Networking 1.4" и инсталирайте "Win98SE\_NDIS\_Fix.exe". След рестартиране на компютъра се върнете към стъпка 1 за да създадете връзката. Този проблем го има само и единствено при Windows 98 SE.

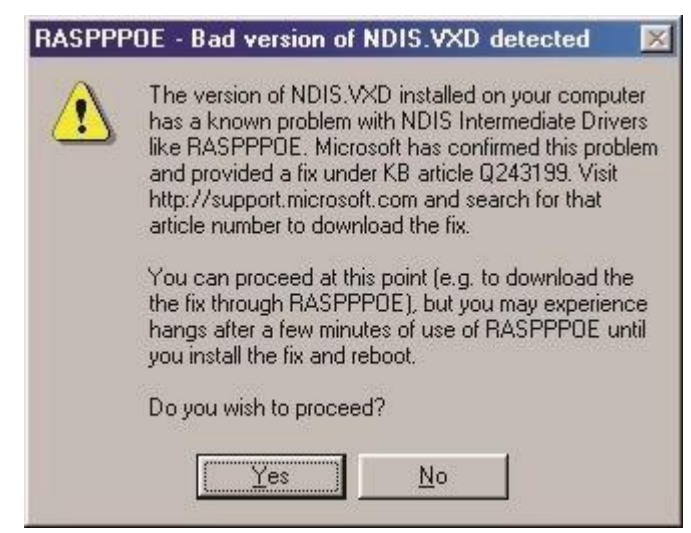

**Стъпка 3:** Ще се стартира програмата за създаване на PPPoE връзки. Щракнете на бутона "Query Available Services" и ще видите различните сървъри за PPPoE. Изберете към кой сървър да се свързвате според името на услугата, "home-unl" е за неограничен достъп,

"home-traf" е за достъп с отчитане на трафик и "profi-max" е ако сте на ProfiMax! услуга.

Ако има повече от един сървър за вашия тип услуга, изберете един от тях, без значение кой. След това натиснете бутона "Create a Dial-Up Connection for the selected Service" за да направите връзка към дадения сървър.

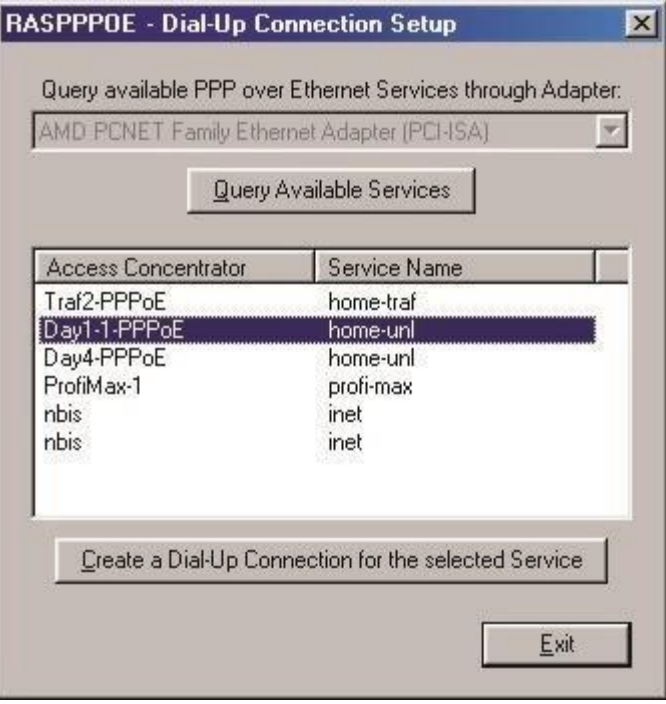

**Стъпка 4:** Стартирайте новосъздадената връзка от прекия път на десктопа, въведете потребителското си име и парола и натиснете бутона "Connect" за да се свържете.

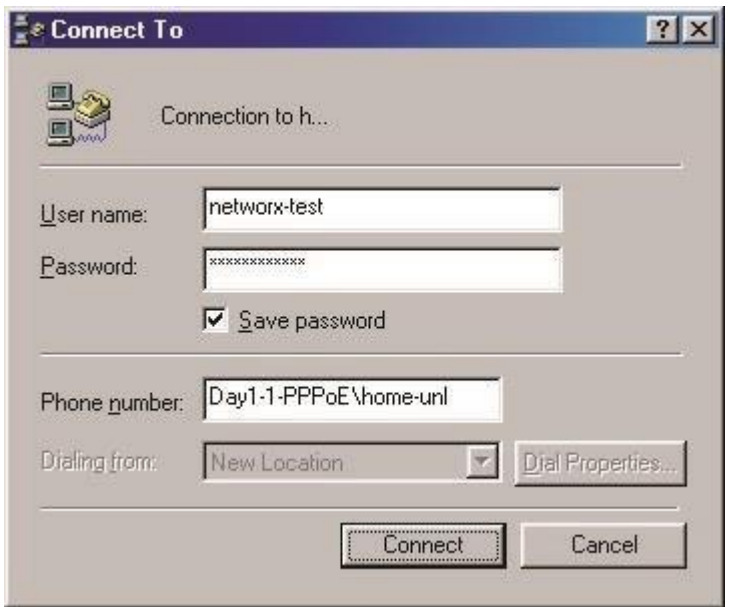